## **Preparing a Cost Share Bill for a Sister Parish in ParishSoft ConnectNow Accounting**

Many parishes are part of a parish cluster, where two or three parishes share the costs for specific things, like the rectory and priest salary. Usually, at the end of the month, the parish that pays the bills up front prepares a bill to send to its sister parishes for reimbursement. If you are following the setups presented in previous parish post, "How to Use Cost Share Account Distributions," then the steps in this post will help you create a bill in the ConnectNow Accounting Software.

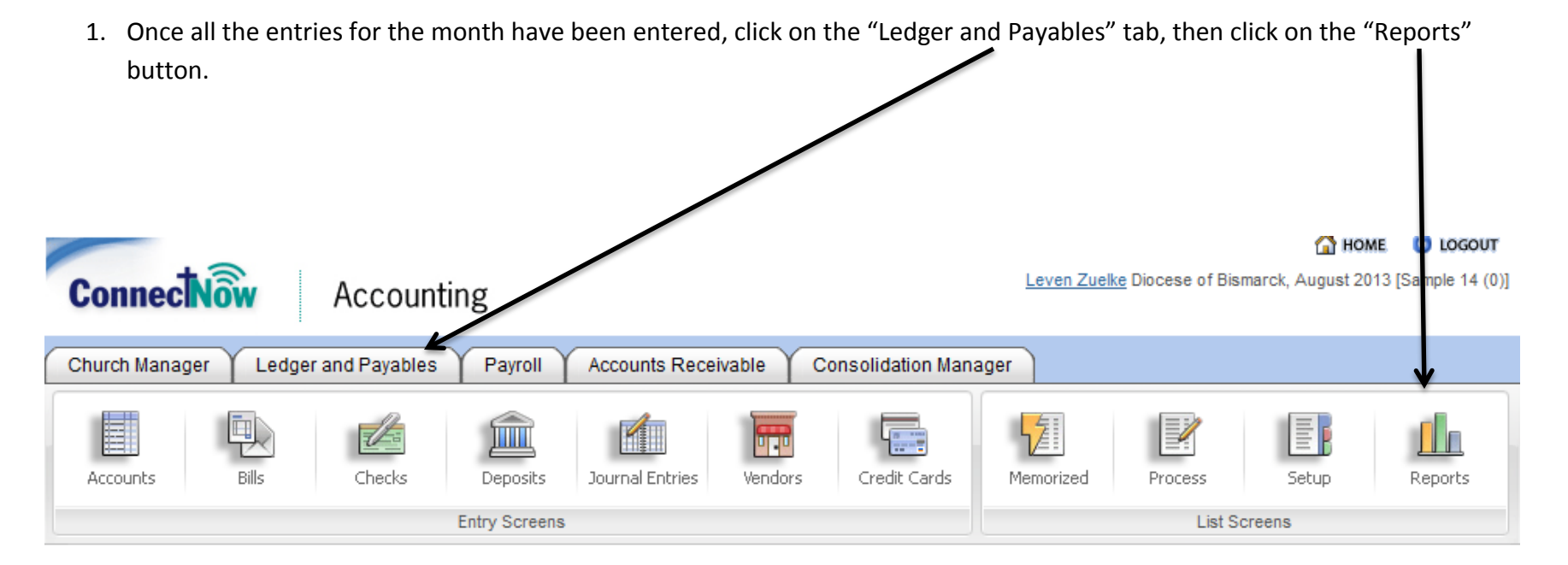

2. Click on the "Accounts" bar and then click the "Account Audit" bar.

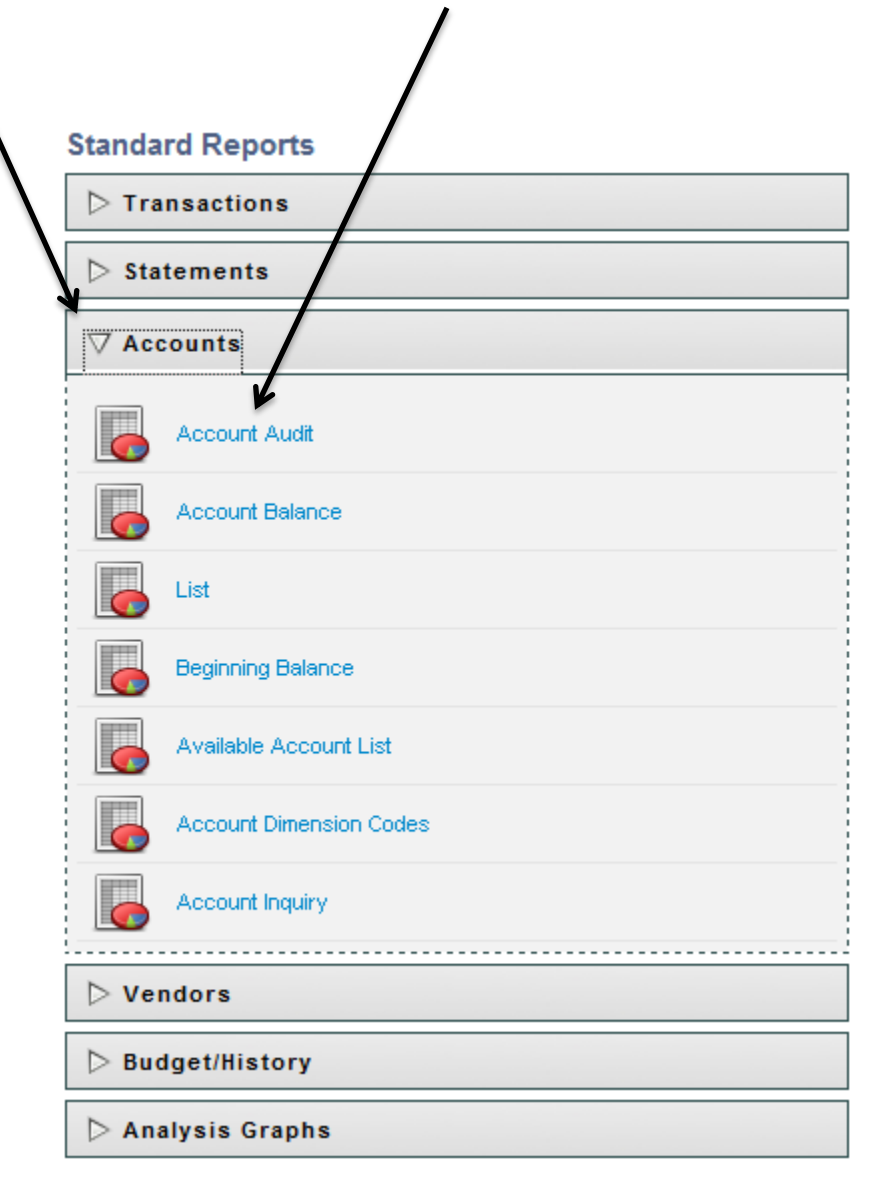

3. Make sure that the date range is correctly selected. If you do not select the correct date range, this report will not show you the correct information. Click the "Account" field and click the receivable account for the parish you are billing. When finished, click "Preview Report."

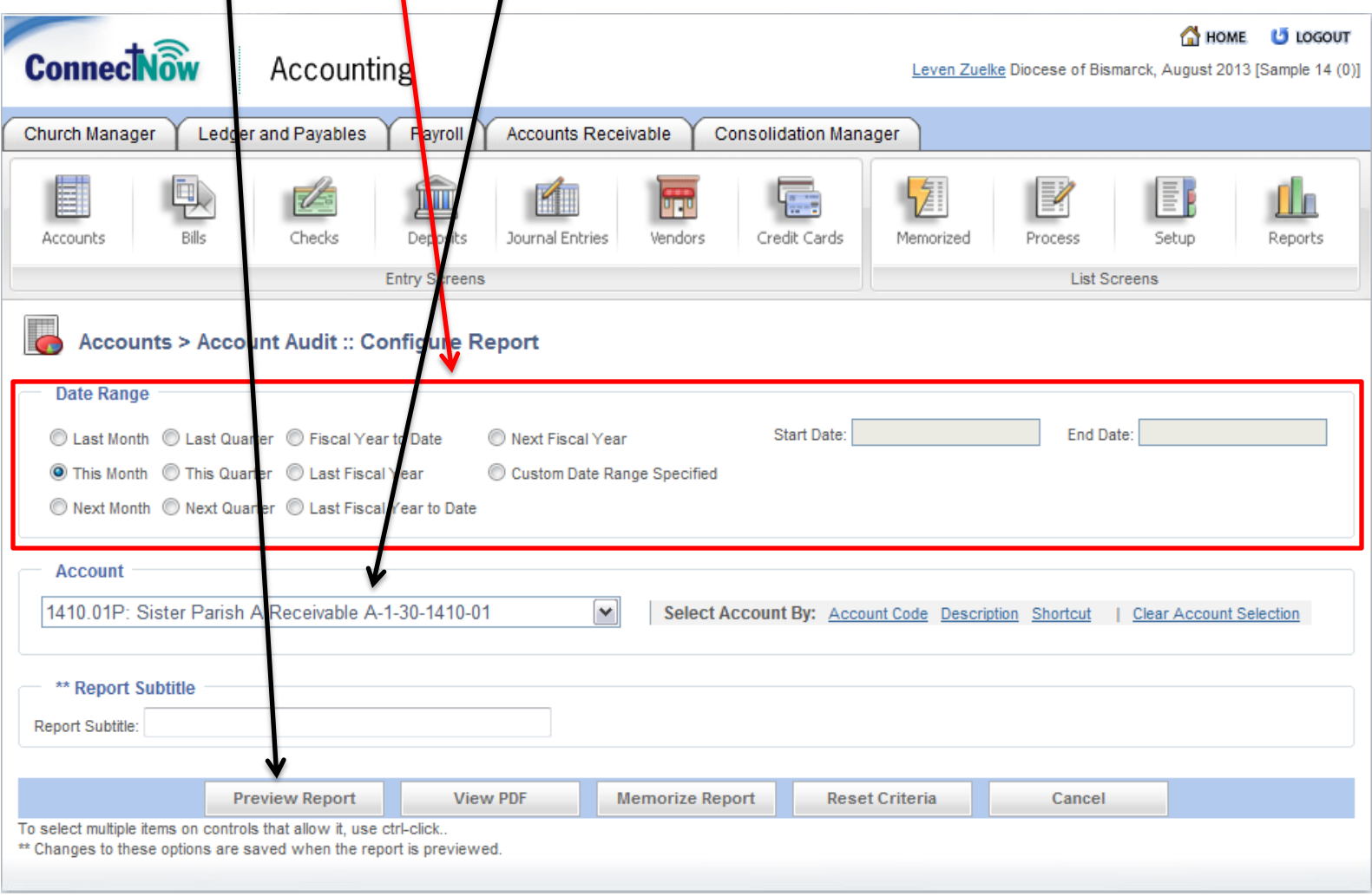

4. When you preview the report, you will get a report similar to the one below. The report below has had a few bills loaded into the system and a payroll has been run. If this report works for you, you can click the print button. If you wish to edit the format, you can save it as a Csv and then save it. This will open up this data in an excel document, where you may make edits to the format.

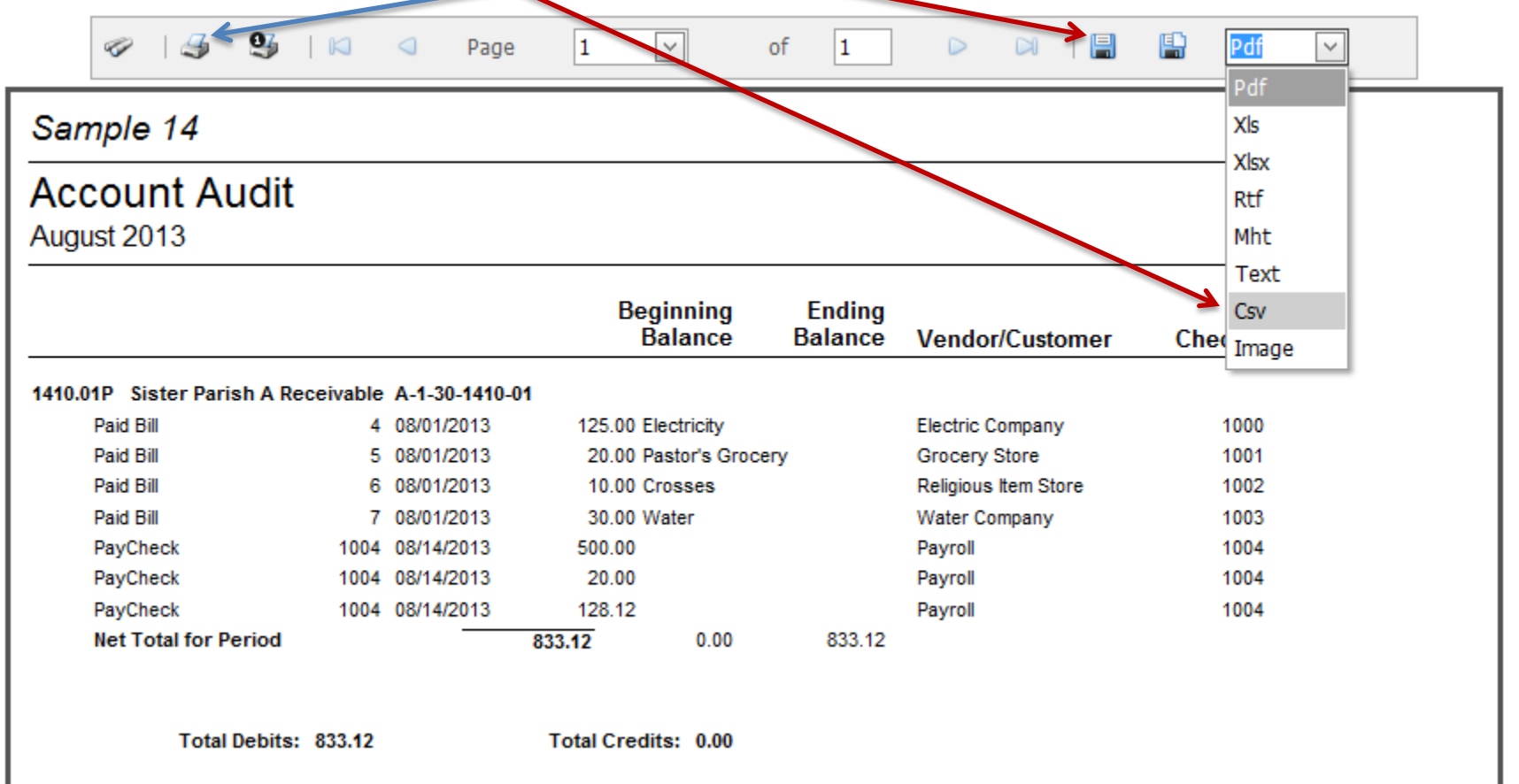

5. Repeat steps 1-5 for each parish you share costs with.

6. You may have noticed in the previous report that the item for payroll has no detail. Your parish may want more detail with the payroll. If this is the case, click on the "Payroll" tab and click the "Reports" button.

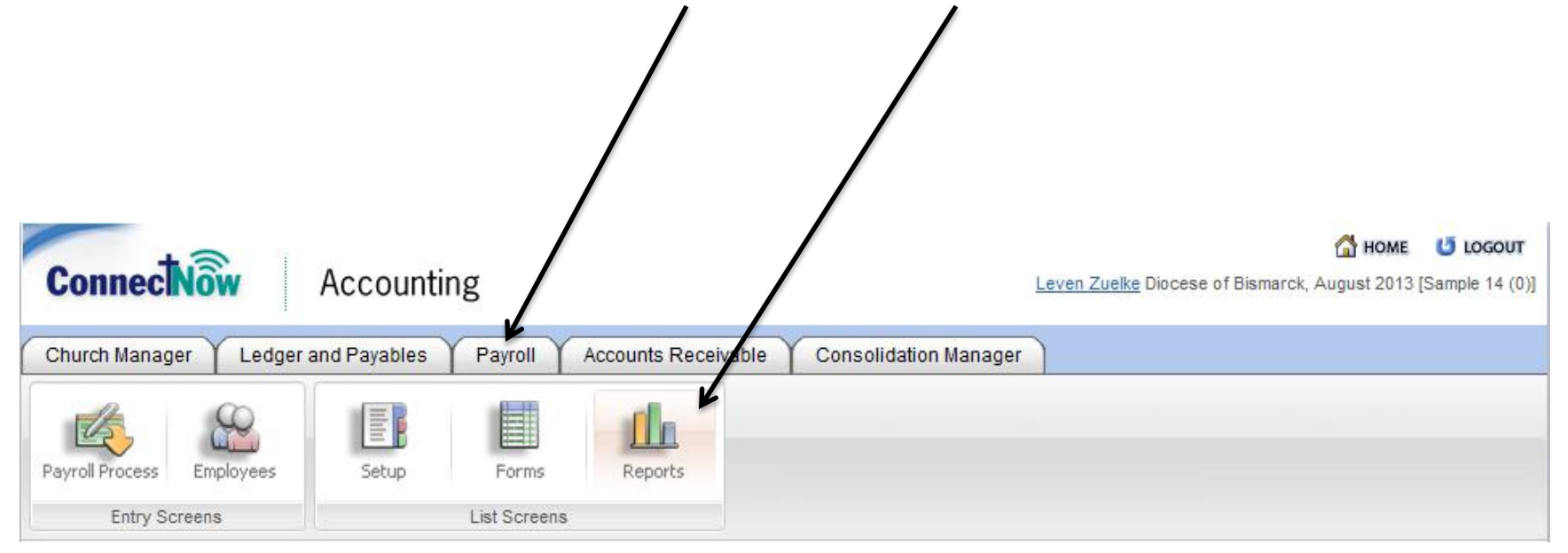

7. Click on the "Paycycle" bar and then click on the "Ledger Distribution" bar.

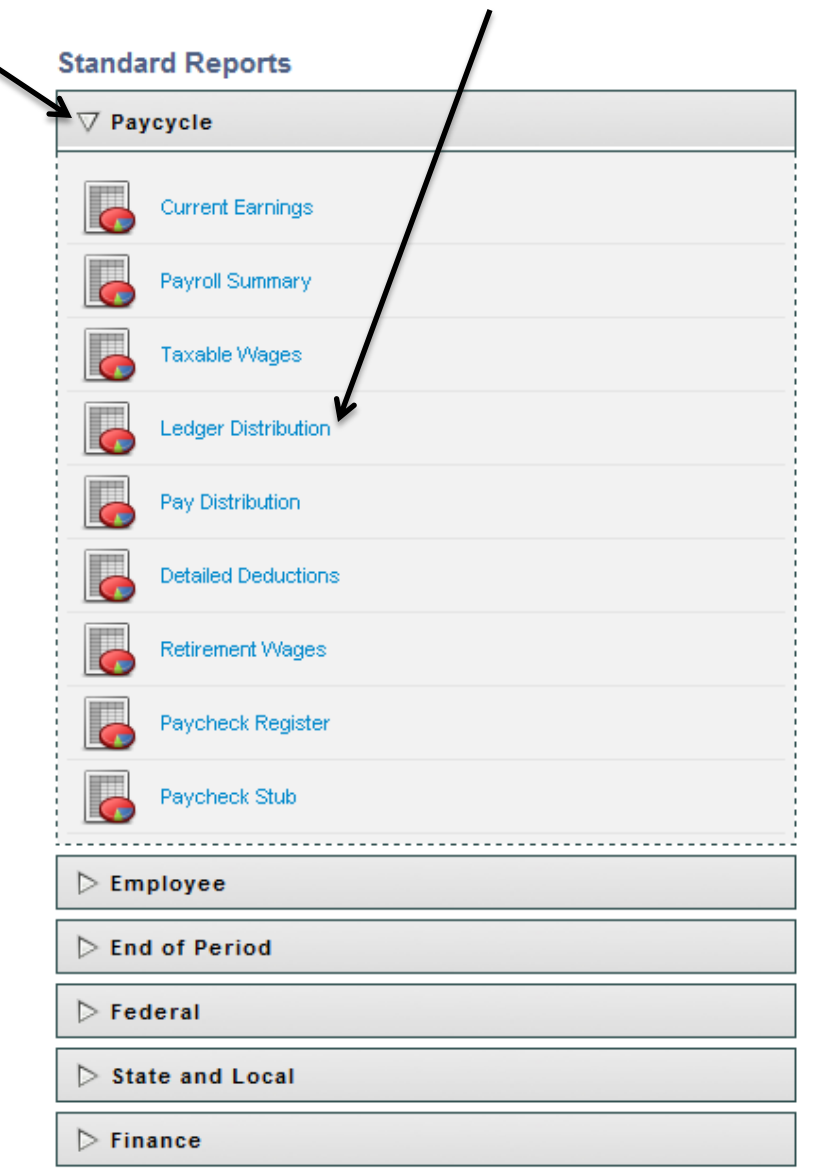

8. In the payroll field, make sure that the correct payroll process is selected. After you are finished, click "Preview Report."

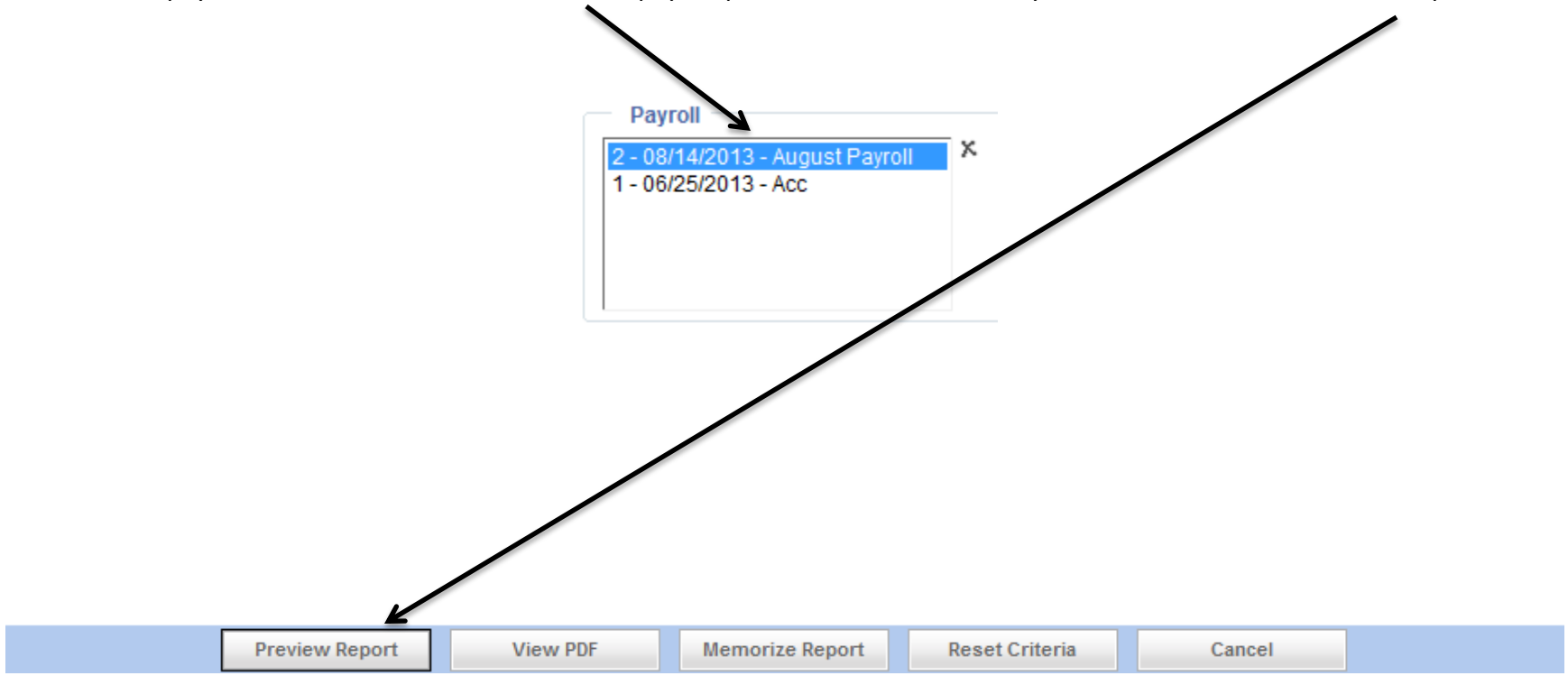

9. You will receive a report that has many numbers. Find the receivable account that is used for the parish you are cost sharing with. As you can see, now you have more detail to what these payroll items are for. You can copy and paste this information into excel or you can repeat step 4.

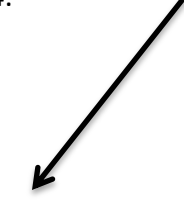

1410.01P Sister Parish A Receivable A-1-30-1410-01

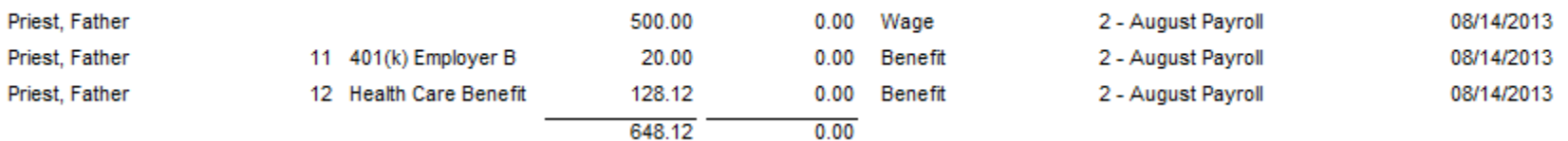

10. Repeat steps 6-9 for each parish you are cost sharing with.